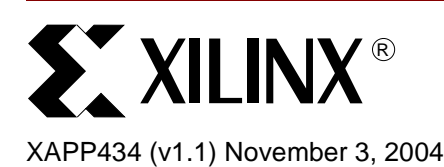

# **Web Server Reference Design Using a PowerPC-Based Embedded System**

Author: Martin Muggli, Matthew Ouellette, Sathyanarayanan Thammanur

**Summary** This application note details an embedded system example design of a web server running on a PowerPC™ core within a Xilinx Virtex-II Pro™ FPGA. The system is designed using the Embedded Development Kit (EDK). The application note also explains how to set up a system as a web client and how to connect to the web server running on the PowerPC processor.

## **Hardware Requirements**

• Memec XC2VP4 Development Board (Rev. 1) with P160 Communications module. The development board contains a Xilinx XC2VP4 Virtex-II Pro™ FPGA.

See ["Porting the Design to Memec XC2VP4 Rev. 2, Rev. 3, or Rev. 4"](#page-6-0) for information on porting this design to later revisions of the Memec XC2VP4 Development Board.

- JTAG Parallel 4 Cable
- Cross-over Ethernet Cable

## **Software Requirements**

- Embedded Development Kit (EDK) 6.3.
- ISE 6.3i.
- Internet Explorer, Netscape, or Mozilla web browser.
- Web server EDK project (downloaded from Xilinx web site). The project can be opened in the Xilinx Platform Studio (XPS), through which the web server design can be customized and downloaded to the Xilinx FPGA.

The PowerPC server design can be downloaded from:

[http://www.xilinx.com/ise/embedded/memec\\_v2p.zip](http://www.xilinx.com/ise/embedded/memec_v2p.zip)

**Introduction** The embedded system design used in this application note contains these components (see [Figure 1\)](#page-1-0):

- A PowerPC processor connected to 32 KB of BRAM memory over the Processor Local Bus (PLB).
- A UARTLite, an external SRAM memory interface, an Ethernet 10/100 MAC, and a General Purpose I/O (GPIO), all connected to the On-chip Peripheral Bus (OPB) through a PLB2OPB Bridge.

All of the IP cores used in the design are described in the *Processor IP Reference Guide* included with the EDK.

In the design, four GPIO output bits are connected to LEDs LED1 – LED4 on the development board and four input GPIO bits are connected to DIP switches DIP1 – DIP4. In the design example, the Ethernet MAC is running at 100 Mb/s. To run the example the peer network connection needs to be set to 100 Mb/s.

<sup>© 2004</sup> Xilinx, Inc. All rights reserved. All Xilinx trademarks, registered trademarks, patents, and further disclaimers are as listed at<http://www.xilinx.com/legal.htm>. All other trademarks and registered trademarks are the property of their respective owners. All specifications are subject to change without notice.

NOTICE OF DISCLAIMER: Xilinx is providing this design, code, or information "as is." By providing the design, code, or information as one possible implementation of this feature, application, or standard, Xilinx makes no representation that this implementation is free from any claims of infringement. You are responsible for obtaining any rights you may require for your implementation. Xilinx expressly disclaims any warranty whatsoever with respect to the adequacy of the implementation, including but not limited to any warranties or representations that this implementation is free from claims of infringement and any implied warranties of merchantability or fitness for a particular purpose.

*Note:* The 10/100 Ethernet MAC PLB peripheral (PLB\_ETHERNET) used with this design is not a free core. To use the core an evaluation license is required; the evaluation license is included with the EDK. The evaluation version of the core includes built-in timeout circuitry which disables the core after a period of time.

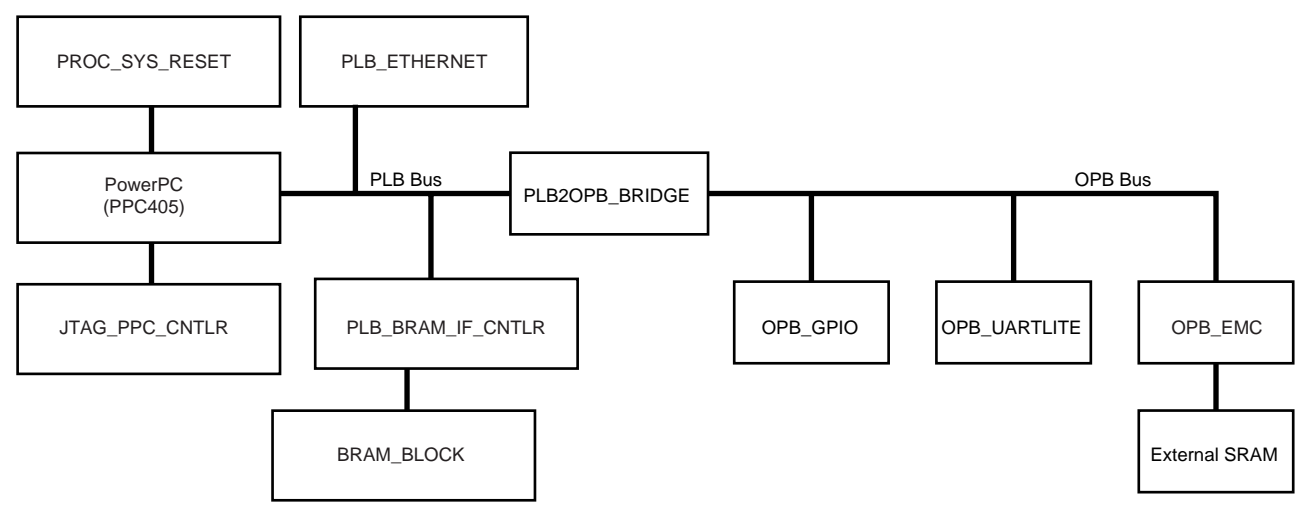

X429\_01\_070104

#### *Figure 1:* **PowerPC Web Server Design**

Table 1 shows the devices used in the web server design and the memory map for the design.

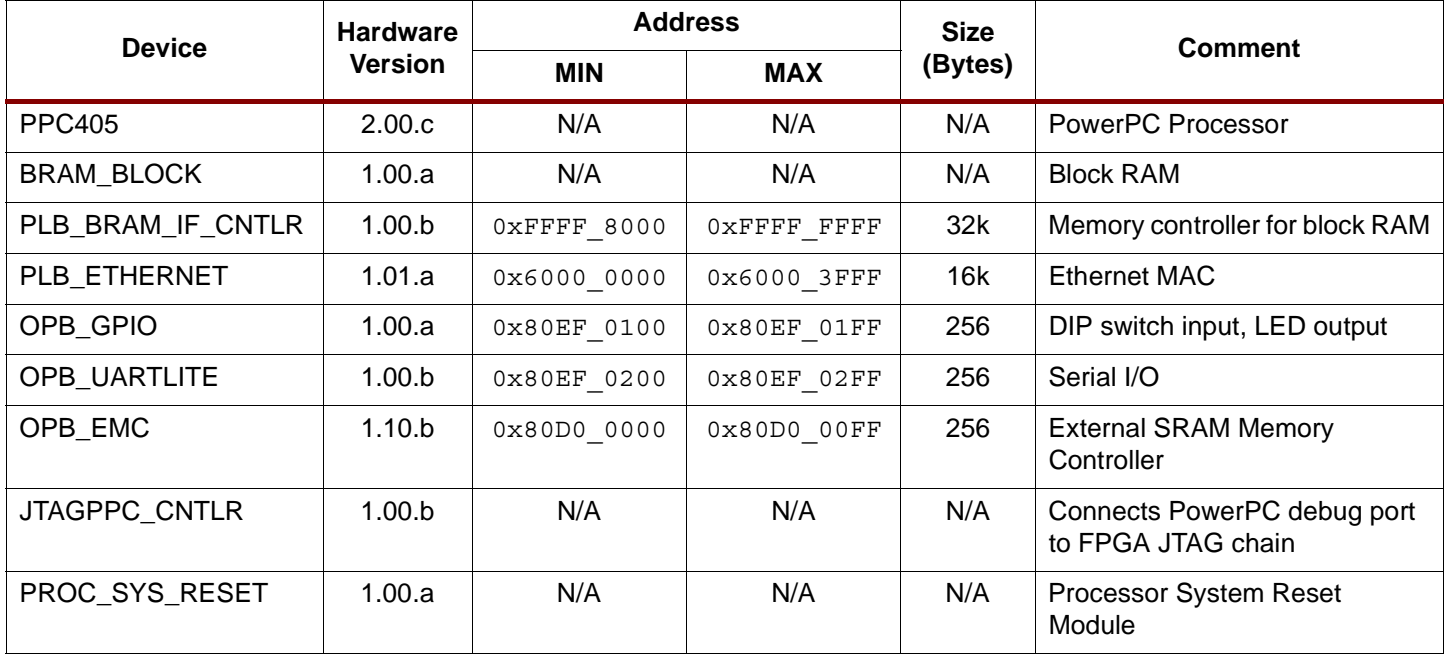

#### <span id="page-1-0"></span>*Table 1:* **Web Server Design Devices**

**The Web Server** The web server source code is located in the project's /code directory. The LibXil networking and file system libraries accessed by the web server design are included by LibGen, the Library Generator utility. The layout of the program is controlled by the linker script code/linker\_script. The program is running off the external SRAM memory.

> On this system the web server is running HTTP 1.0. A file system, built using the LibXil Memory File System library, stores the files. The server listens for requests at port 8080. Every request is processed, then replies are served up by the server to the client.

## **Operations Performed by the Web Server**

The web server in the design displays a web page (see [Figure 2](#page-2-0)) through which these operations can be performed:

• HEX-digit LED Display

When a HEX digit is typed in the web page, it is displayed as a four-digit binary number on the board's LEDs when the web page is reloaded.

• Changing Colors

The background color changes each time the web page is reloaded.

• DIP Switches

Set the board's DIP switches (DIP1, DIP2, DIP3, DIP4) and a binary value is displayed on the web page when the web page is reloaded.

**Note:** For details on how the web server software design works, see the Web Server Flowchart in [Figure 4.](#page-7-0)

## **PowerPC405 Web Server on Memec Virtex-II Pro Board**

Web Server running on PowerPC405. Check out the following demos:

4-bit LED Display:

Type in a hex value and see it displayed as a 4-bit binary value on LED1 - LED4 (D7-D10 on board).

Hex Value

Submit

**Changing Colors:** 

See the background color of the page change every time when reloaded.

Yet Another File on PowerPC405

**DIP Switches:** 

Set Dip Switches 1 2 3 4 and see the value displayed as binary on reload.

<span id="page-2-0"></span>DIP Value: 1111

*Figure 2:* **Web Page to Control Web Server Operations**

### **Opening the Web Server Design**

To open the web server project in the EDK:

- 1. Unzip the included design files.
	- The design files are the EDK project files describing the web server.
- 2. Open the Xilinx Platform Studio (XPS) (**Start** → **Programs** → **Xilinx Embedded Development Kit** → **Xilinx Platform Studio**).
- 3. In XPS, select **File** → **Open Project**. The Open Project dialog box appears.
- 4. Browse to the system. xmp file in the memec v2p/PPC directory, then open the system.xmp file in XPS.

### **Generating the Netlist and Implementing the Design**

To generate the system netlist and implement the hardware design:

1. Generate the netlist by selecting **Tools** → **Generate Netlist** in XPS.

Observe the progress of the operation in the XPS transcript window.

The evaluation license for the 10/100 Ethernet MAC core is used to generate the netlist for that core.

2. Implement the design by selecting **Tools**  $\rightarrow$  Generate Bitstream in XPS.

Observe the progress of the operation in the XPS transcript window.

When XPS implements the system, it accesses a UCF constraints file for the Memec XC2VP4 board. The UCF file is located in the supplied /data directory. XPS also uses the OPT option file included in the /etc directory.

#### **Viewing the Libraries Used in the Design**

The EDK contains software library support for networking and memory file systems. The web server design running on the PowerPC processor uses the XilNet networking library and the XilMfs memory file system library.

To view the library settings for the web server design:

- 1. In the System tab of the XPS project view window, double-click **System BSP** → **CPU PPC405\_i**.
- 2. In the **Software Platform** tab of the Software Platform Settings dialog box, observe the **Libraries** table at the bottom left corner of the dialog box (see [Figure 3\)](#page-4-0).

The table indicates that the Xilnet and XilMfs libraries are used in the design.

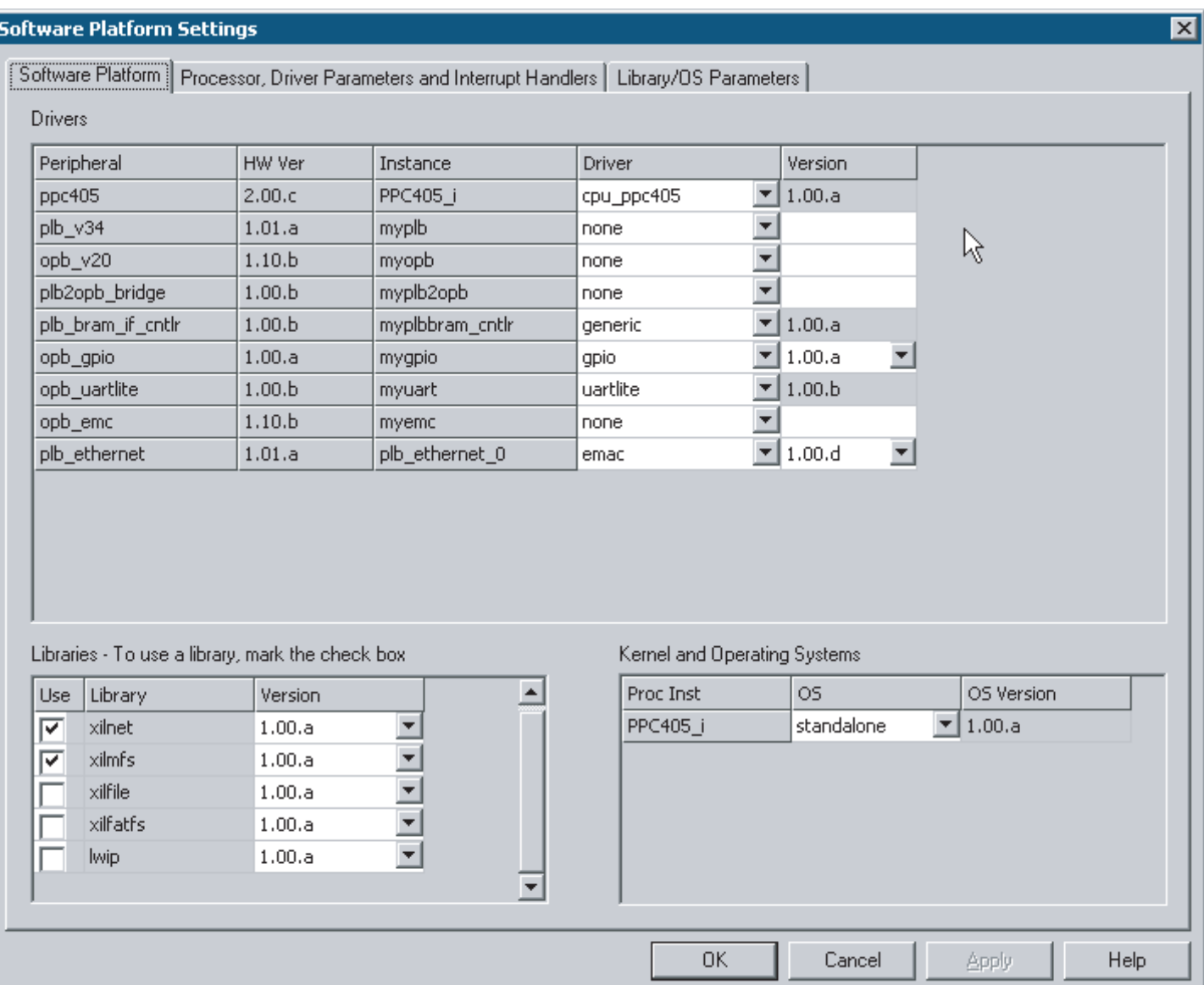

<span id="page-4-0"></span>*Figure 3:* **Libraries Table in Software Platform Settings Dialog Box**

## **Configuring the Web Server and Compiling the Web Server Code**

The Ethernet MAC requires IP and MAC addresses to be initialized and set in the web server code. In the demonstration EDK project, the IP address must be set for the web server to work properly.

To set the web server IP address:

- 1. In the XPS project view window, open the web.  $\mathbf c$  source file by double-clicking **code/web.c**, located in the **Applications** tab, under **Project** → **Sources**.
- 2. Browse to the line xilnet\_ip\_init("1.2.3.4");.

The line numbers of any open text documents are displayed on the lower right-hand side of XPS.

- 3. In the xilnet ip init function call, do one of the following:
	- $\bullet$  Leave the argument set to  $1.2.3.4$  (which will require you to change your host's IP address)

#### OR

- Change the argument to match the local IP address of your host.
- 4. Save the changes to web.c.
- 5. Select **Tools** → **Build All User Applications** to compile the web server design.

#### **Downloading the Web Server Code**

Once the web server code is compiled, the download program must be updated and downloaded to the FPGA.

To download the code to the FPGA:

1. In XPS, select **Tools** → **Update Bitstream**.

In the XPS transcript window, observe that the bitstream is updated by the iMPACT (ISE device configuration) tool.

*Note:* The iMPACT GUI cannot be open when the **Update Bitstream** command runs.

- 2. Connect the JTAG Parallel 4 cable from the PC to the Memec XC2VP4 board.
- 3. In XPS, select **Tools** → **Download**.

The bitstream is downloaded to the development board by the iMPACT tool.

When the FPGA device is configured, the DONE light is illuminated on the development board.

#### **Configuring the Web Client and Running the Web Server Demo**

1. Unplug any Ethernet cable connected to the host PC and connect the crossover Ethernet cable to the PC and to the P160 Ethernet module.

The JTAG Parallel 4 cable must also remain connected from the PC to the Memec XC2VP4 board.

- 2. Modify the host PC's IP address so it is in the same subnet as the web server. To change the PC's IP address:
	- a. Select **Start** → **Settings** → **Control Panel** on the Windows desktop.
	- b. Double-Click **Networking and Dialup**.
	- c. Right-click the applicable LAN connection, then select **Properties**.
	- d. Select **Internet Protocol** and click **Properties**.

**Note:** When the PC's IP address is changed in the following steps, note the original property settings, so the properties can be changed back after performing the demo.

- e. In the Internet Protocol Properties dialog box, select **Use the following IP Address**.
- f. In the **IP address** box, enter a unique IP address in the same subnet as the one specified for the web server. For example, if the IP address specified for the web server was 1.2.3.4, the IP address of **1.2.3.9** can be entered in the **IP Address** box.
- g. Click **OK** on the Internet Protocol Properties dialog box.
- h. If a message appears indicating that a subnet mask is missing, Select **OK**. Select **OK** again and again.
- 3. In XPS, select **Tools**  $\rightarrow$  **XMD**. This will load the application code via the JTAG connection to the JTAGPPC controller using XMD. The XMD console should display Web Server Running.

**Note:** XMD (Xilinx Microprocessor Debugger) is the EDK debug engine for embedded systems. It includes a TCL environment which allows you to create fully customized debug tools. After launching XMD, it will source xmd.ini if the file is present in the EDK project directory. The xmd.ini file contains a list of TCL commands to run each time XMD runs.

4. Open an HTML browser and point to the URL **http://***x.x.x.x***:8080**, where *x.x.x.x* is the IP address you specified for the web server.

**Note:** If the browser uses a proxy to access the Internet, disable the proxy setting and enable a direct connection to the Internet.

5. The web server demo page should appear in the browser (see [Figure 2](#page-2-0)). Follow the instructions to read the DIP switch values and write to the LEDs on the development board.

For details on how the web server software design works, see the Web Server Flowchart in [Figure 4.](#page-7-0)

### <span id="page-6-0"></span>**Porting the Design to Memec XC2VP4 Rev. 2, Rev. 3, or Rev. 4**

To port the web server design to the newer Rev. 2, Rev. 3, or Rev. 4 boards, make these two changes:

- Part Change: (Only if Rev 2, 3 or 4 has an xc2vp7 FPGA). Change the part in XPS from xc2vp4 fg456 to xc2vp7 fg456.
- UCF File Change:

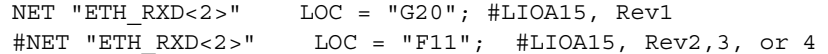

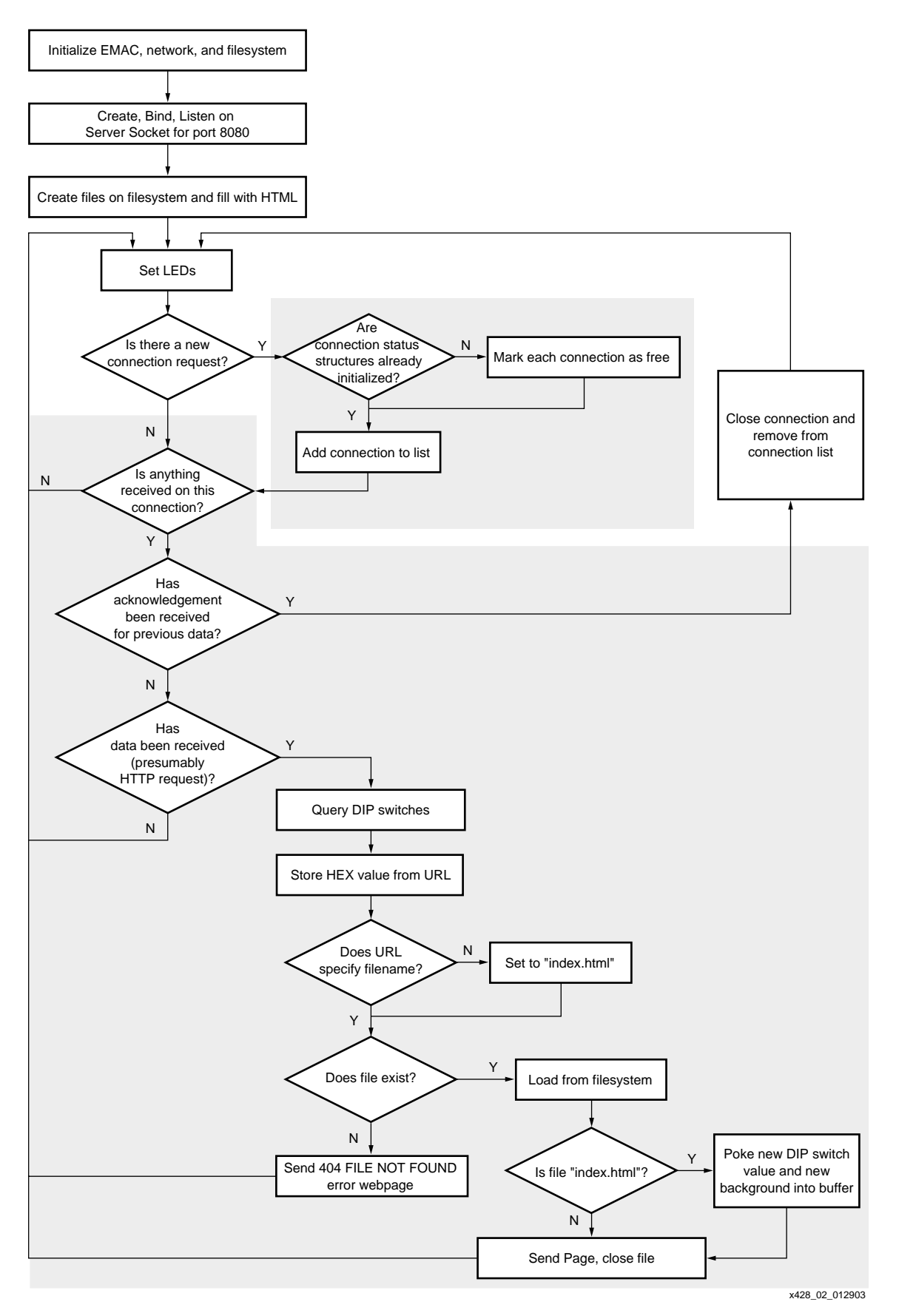

<span id="page-7-0"></span>*Figure 4:* **Web Server Flowchart**

## **Reference Design**

The PowerPC web server design files can be downloaded from: [http://www.xilinx.com/ise/embedded/memec\\_v2p.zip](http://www.xilinx.com/ise/embedded/memec_v2p.zip)

## **Revision History**

The following table shows the revision history for this document.

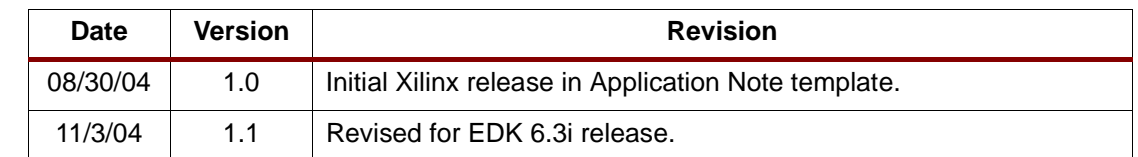